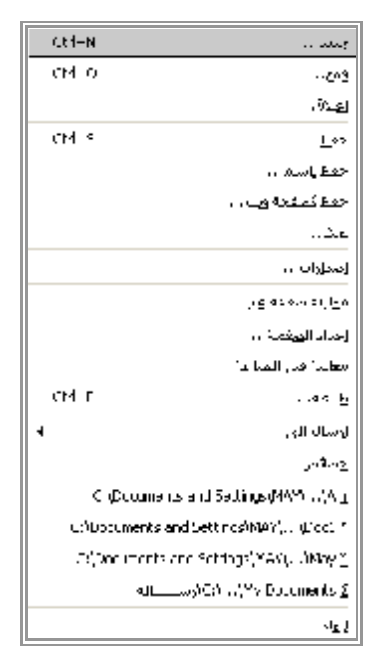

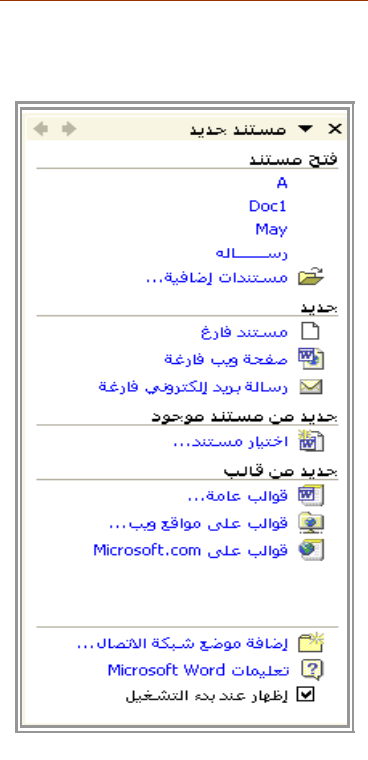

٣ - من قائمة جزء المهام اختر مستندا فارغا . سيتم فتح ملف جديد بإسم تلقائي Document وبجانبه رقم هذا الملف التلقائي المفتوح٠ ويمكن أيضا عمل ملف جديد عن طريق الضغط على N + Ctrl من لوحة المفاتيح .

## w - الحدود والت*ظ*ليل·

يمكنك ال Word من تنسيق المستند بالشكل الجمالى وذلك بوضع حدود حول الصفحة بالكامل او وضع حدود حول الفقرات او الصور او الجداول كما يمك

> جهات او تختار من بين عدة اشكال للحدود وان تحددسمك وشكل ولون الحدود ويوفر ال Word اكثر من ١٥٠ نمطا للحدود وتخصيص مظهر المستندات كما يمكنك ال Word من ان تقوم بتعبئة بعض اجزاء المستند بالظلال او الالوان لكى تميزها٠

١ – انقر فوق تنسيق واختر الامر حدود وتظليل سيفتح مربع حوارى بإسم حدود وتظليل ٠ border and shading

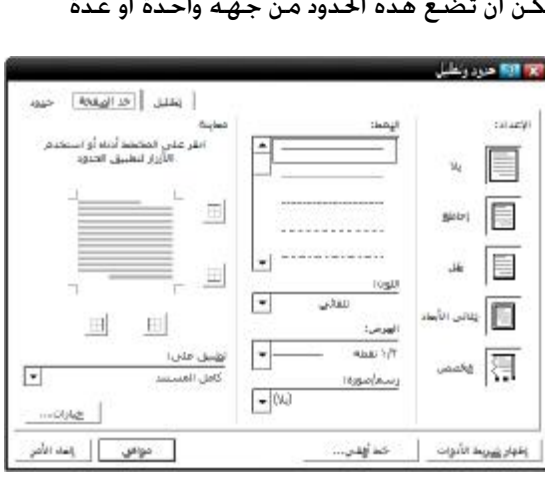

٢ – يحتوى المربع الحوارى على ثلاثة صفحات حوارية وهم :

أ – حدود : ويستخدم لعمل براويز او اطارات حول النص او الصورة او الجدول المراد وضع حدود له٠ ب – حد الصفحة : ويستخدم لتنفيذ الحدود او التظليل على كامل الصفحات٠